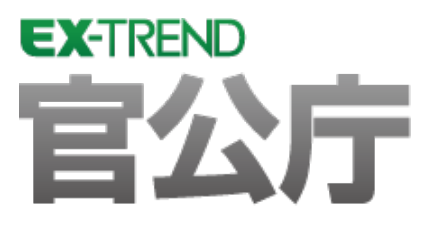

# 発注図面(工法図)の作成

 ページ設定・表題欄を入力後、ブロック積天端・ブロック積 流れを簡単なサンプルを用いて解説します。 基礎・展開図を入力し、最後にCAD製図基準チェックを おこない、SXF仕様のデータを保存するという一連の

※解説内容がオプションプログラムの説明である 場合があります。ご了承ください。

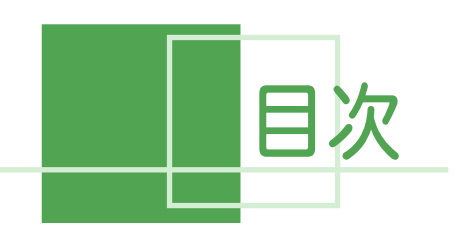

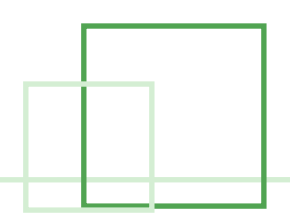

# 発注図面 (工法図)の作成

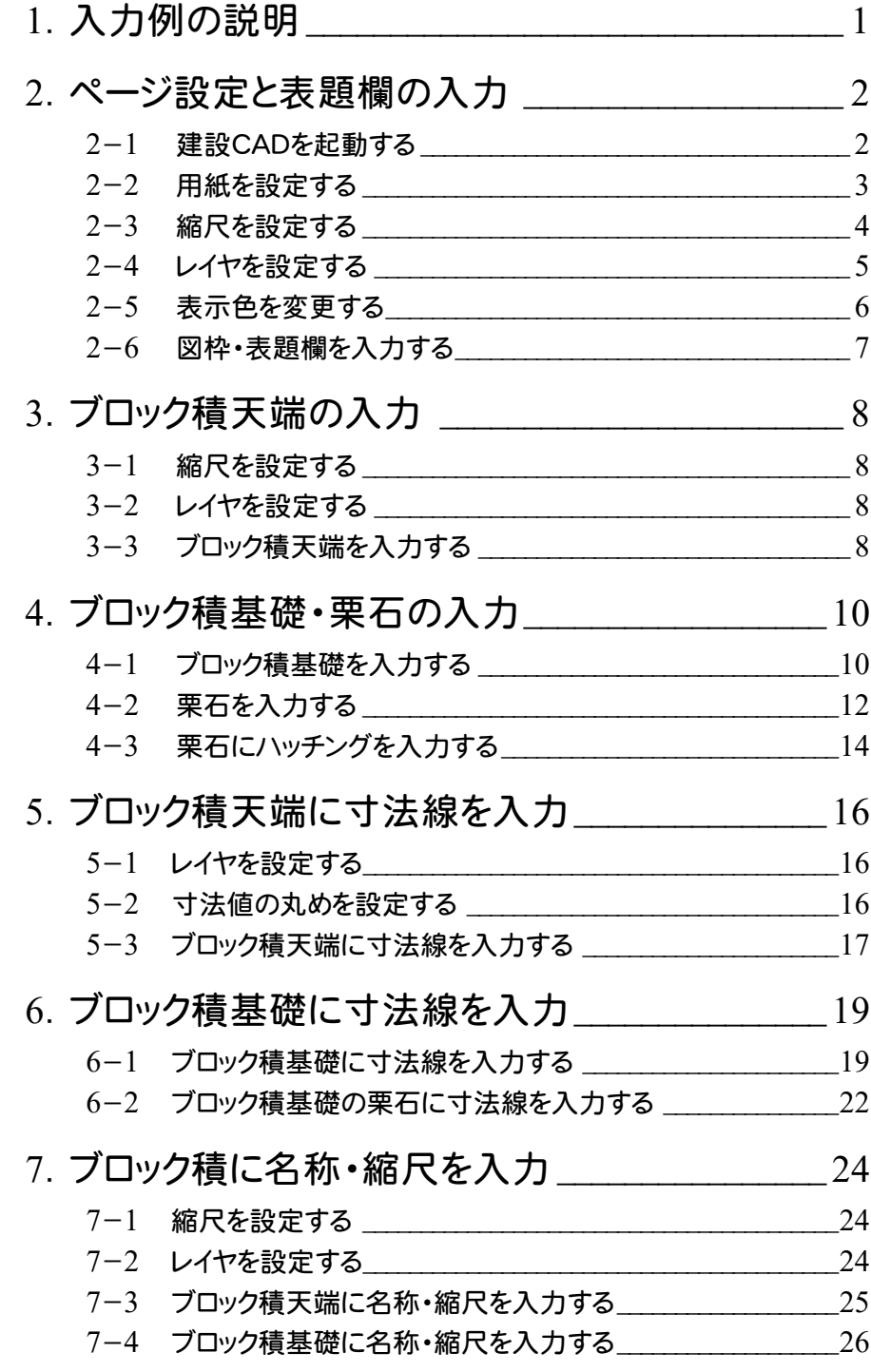

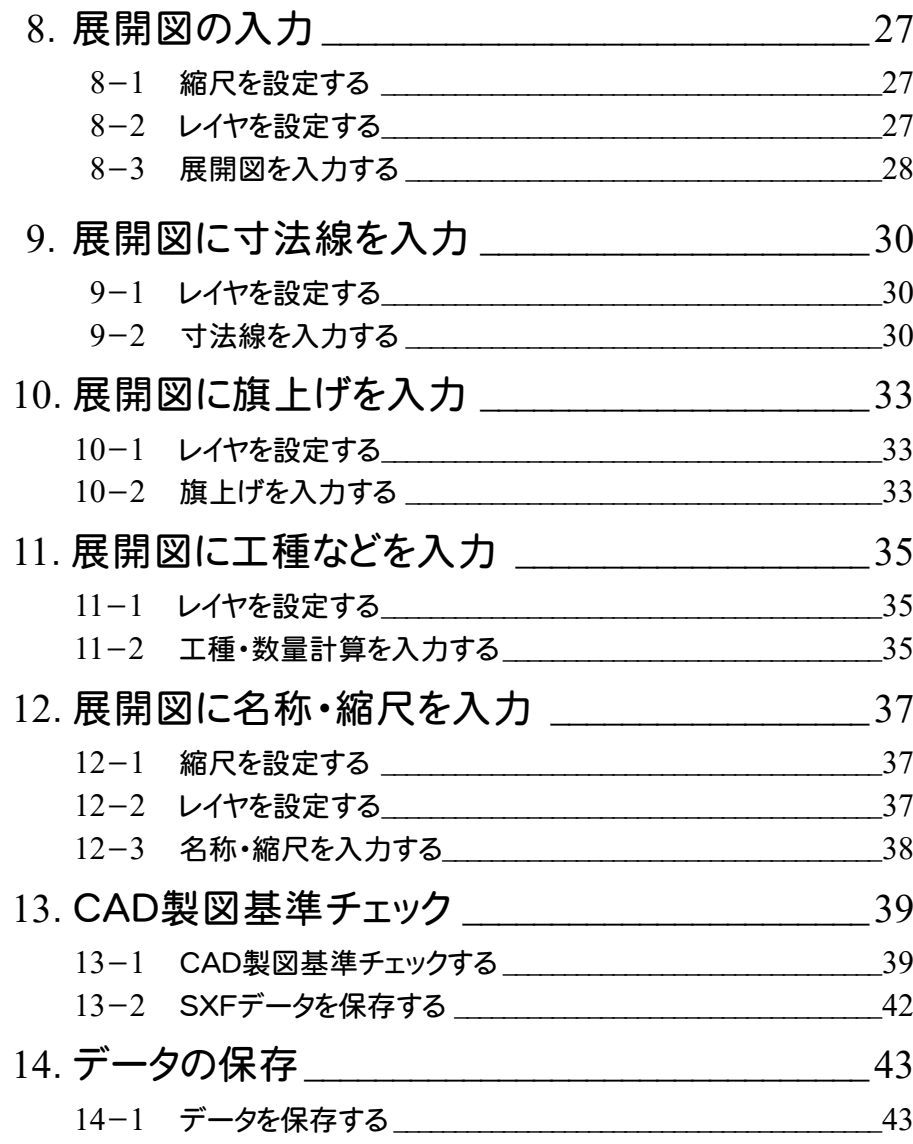

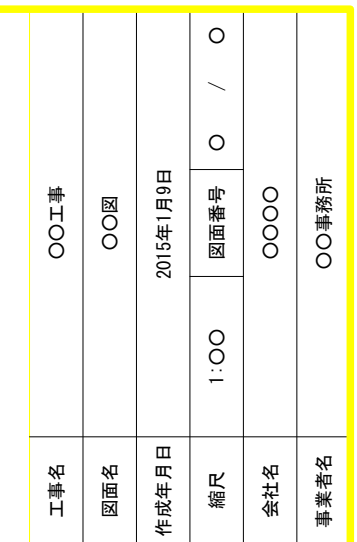

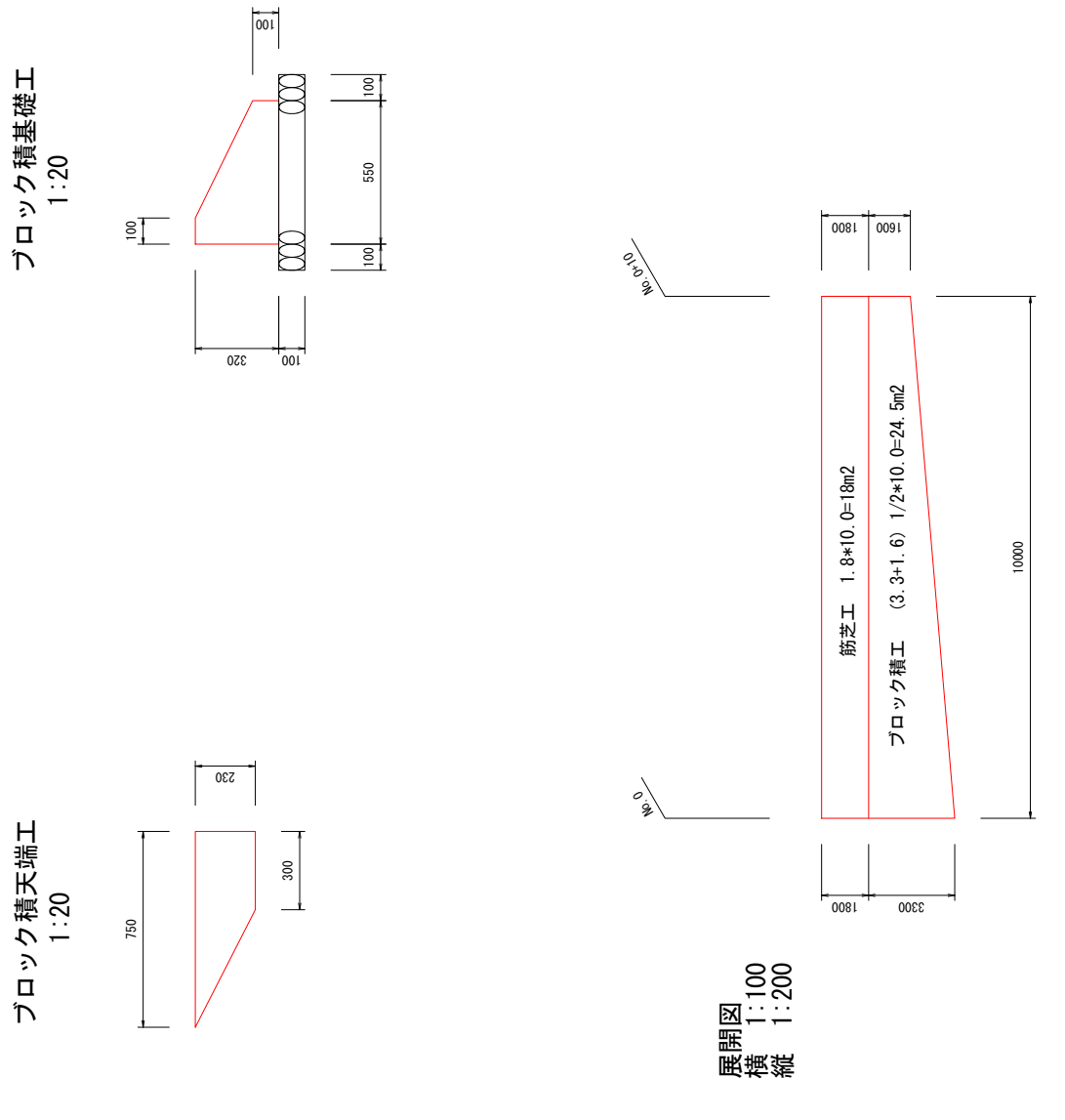

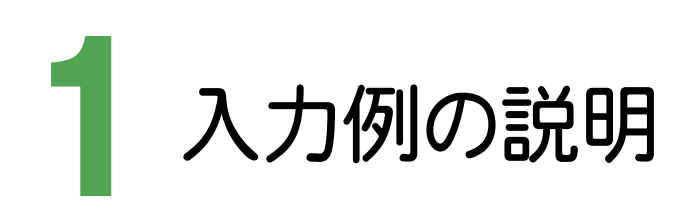

本書では、下図に示す流れに従い、ページ設定・表題欄を入力後、ブロック積天端・ブロック積基礎・展開図を入力 します。その後、CAD製図基準チェックをおこない、SXF仕様のデータを保存するまでの一連の流れを簡単なサンプ ル(前ページのサンプル図参照)を用いて解説します。

### ページ設定と表題欄の入力(P.2)

・ 作成する図面の用紙、縮尺、レイ ヤを設定して、図枠・表題欄を入 力する。

### ブロック積天端の入力(P.8)

・ 縮尺、単位、レイヤを設定して、ブロ ック積天端を入力する。

### ブロック積基礎・栗石の入力(P.10)

・ レイヤを設定して、ブロック積基礎・ 栗石を入力する。

### ブロック積天端に寸法線を入力(P.16)

・ レイヤ、寸法値の丸めを設定して、ブ ロック積天端に寸法線を入力する。

### ブロック積基礎に寸法線を入力(P.19)

・ ブロック積基礎に寸法線を入力する。

#### ブロック積に名称・縮尺を入力(P.24)

・ レイヤを設定して、ブロック積天端、 ブロック積基礎の名称、縮尺を文字 列で入力する。

#### 展開図の入力(P.27)

・ 縮尺、レイヤを設定して、展開図を入力する。

### 展開図に寸法線を入力(P.30)

・ レイヤを設定して、展開図に寸法線を入力する。

#### 展開図に旗上げを入力(P.33)

・ レイヤを設定して、展開図に旗上げを入力する。

#### 展開図に工種などを入力(P.35)

・ レイヤを設定して、展開図に工種、数量計算を 入力する。

### 展開図に名称・縮尺を入力(P.37)

・ レイヤを設定して、展開図の名称、縮尺を文字列 で入力する。

### **CAD**製図基準チェック(P.39)

・ CAD製図基準のチェックをおこない、エラーの ないデータを完成させる。

### データの保存 (P.43)

- ・ 作成したデータを建設CAD(MSS)のデータとし て保存する。
- **1**

● 2. ページ設定と表題欄の入力

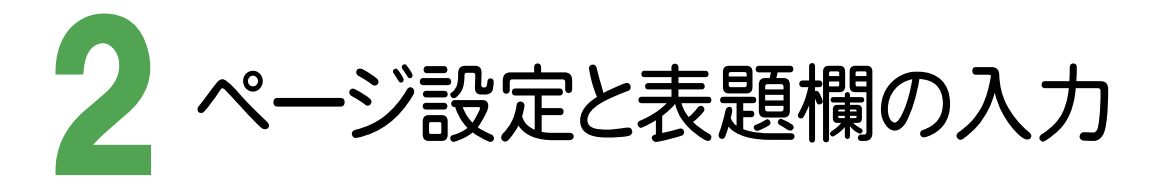

EX-TREND官公庁の建設CADを起動し、作成する図面の用紙、縮尺、レイヤを設定して、図枠・表題欄を入力します。

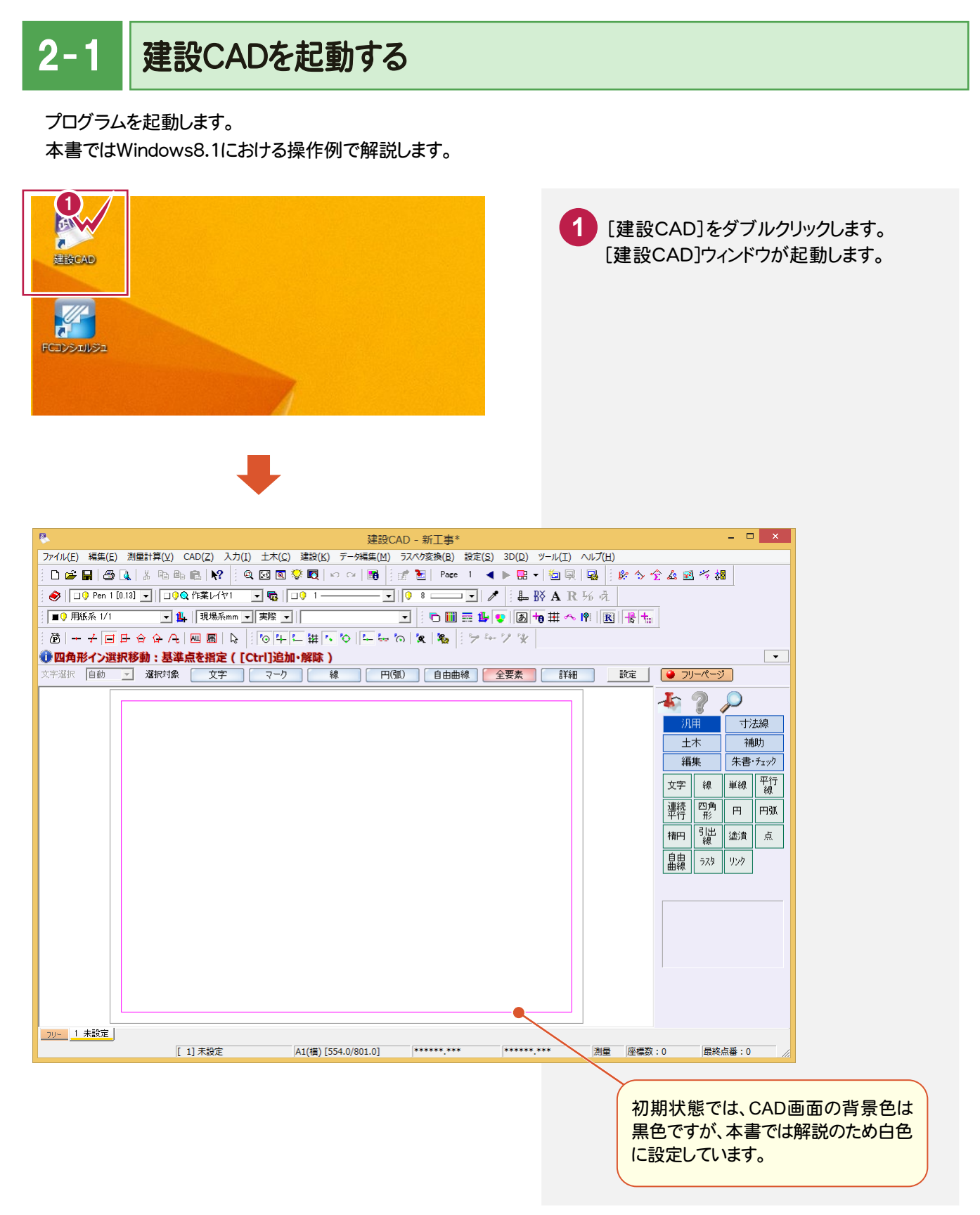

2. ページ設定と表題欄の入力 ●

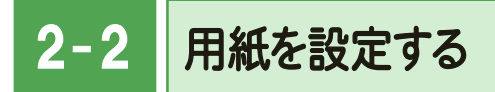

用紙をA3(横)に設定します。

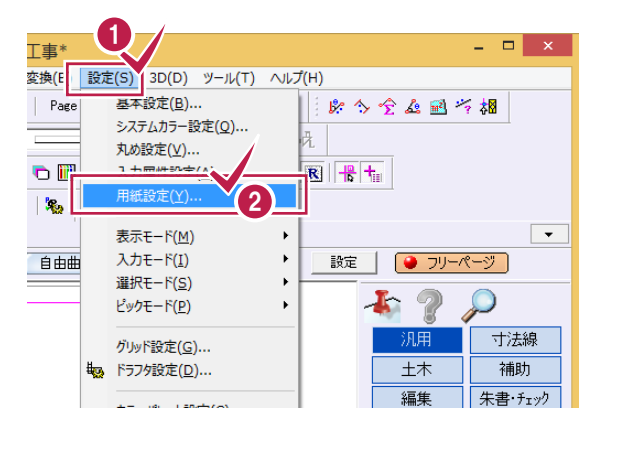

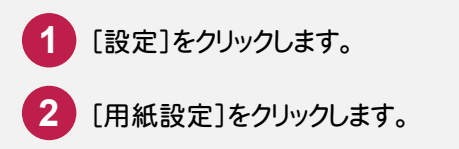

**3** [読込み]をクリックします。

サイズ縦

190.0

---

277.0

380.0

554.0

801.0

 $162.0$ 

237.0

237.0

344.0

 $324.0$ 

 $47/0$ 

 $\overline{\phantom{a}}$  $\overline{\mathbf{x}}$ 

サイズ構

277.0

 $\frac{1}{100}$ 

 $400.0$ 

554.0

801.0

 $11490$ 

 $237.0$ 

162.0

 $344.0$ 

237.0

475.0  $688.0$ 

キャンセル

5

OK

「3 A3(横)」をクリックします。

[OK]をクリックします。

[OK]をクリックします。

4

■ 読込み - 用紙設定

**合 1 A4(横)** 

■ TA3(械)<br>图 5 A2(横)

画 5 A2(傾)<br>6 A1(橫)<br>6 7 A0(橫)<br>6 8 B5(橫)

**●** 9 B5(縦)<br>● 10 B4(横)

**● 11 B4(縦)** 

**●** 12 B3(横)<br>● 13 B2(横)

 $2.44$ A 3 A3(横)

一覧

用紙

**4**

**5**

**6**

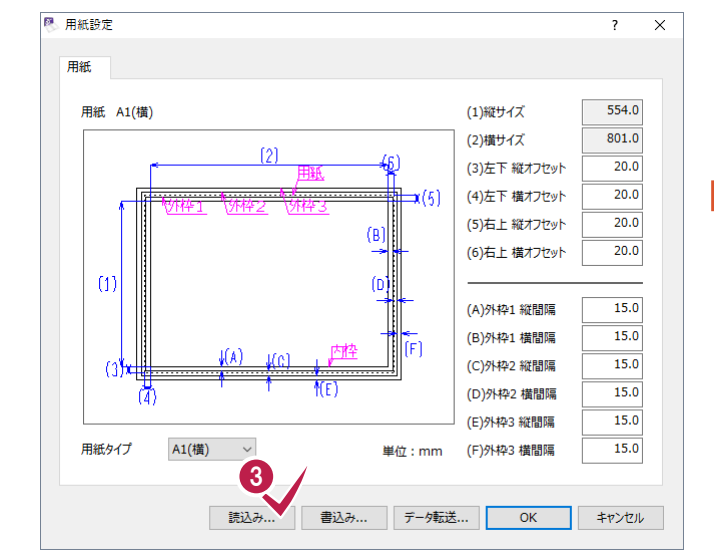

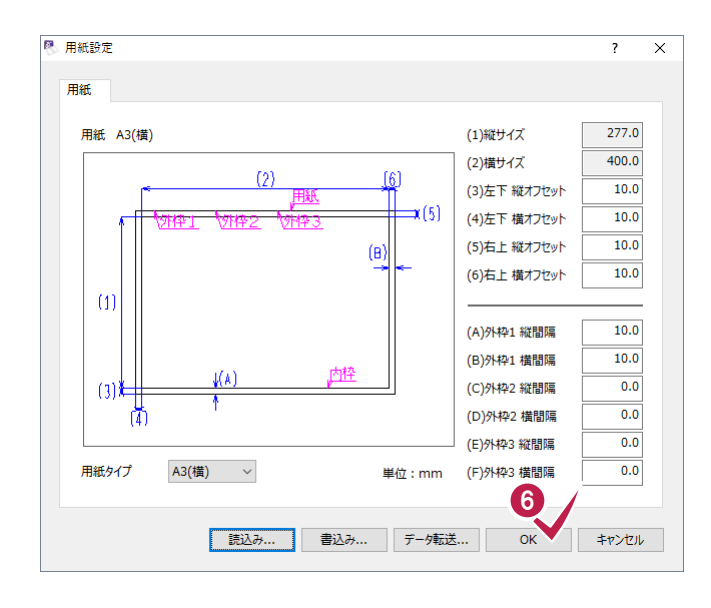

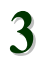

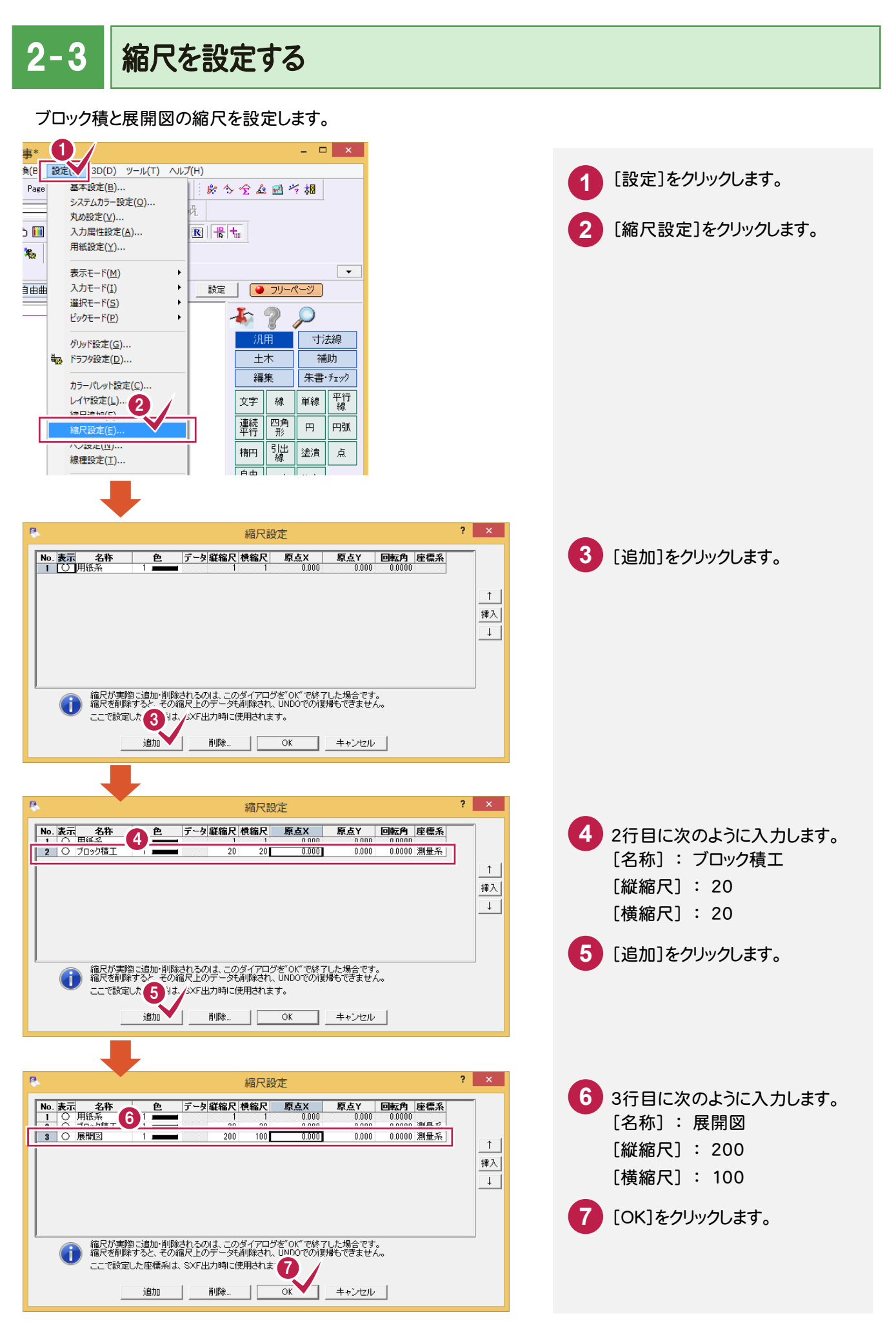

**4**

2. ページ設定と表題欄の入力 ●

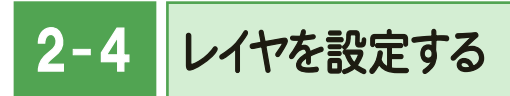

CAD製図基準に準拠したレイヤを設定します。

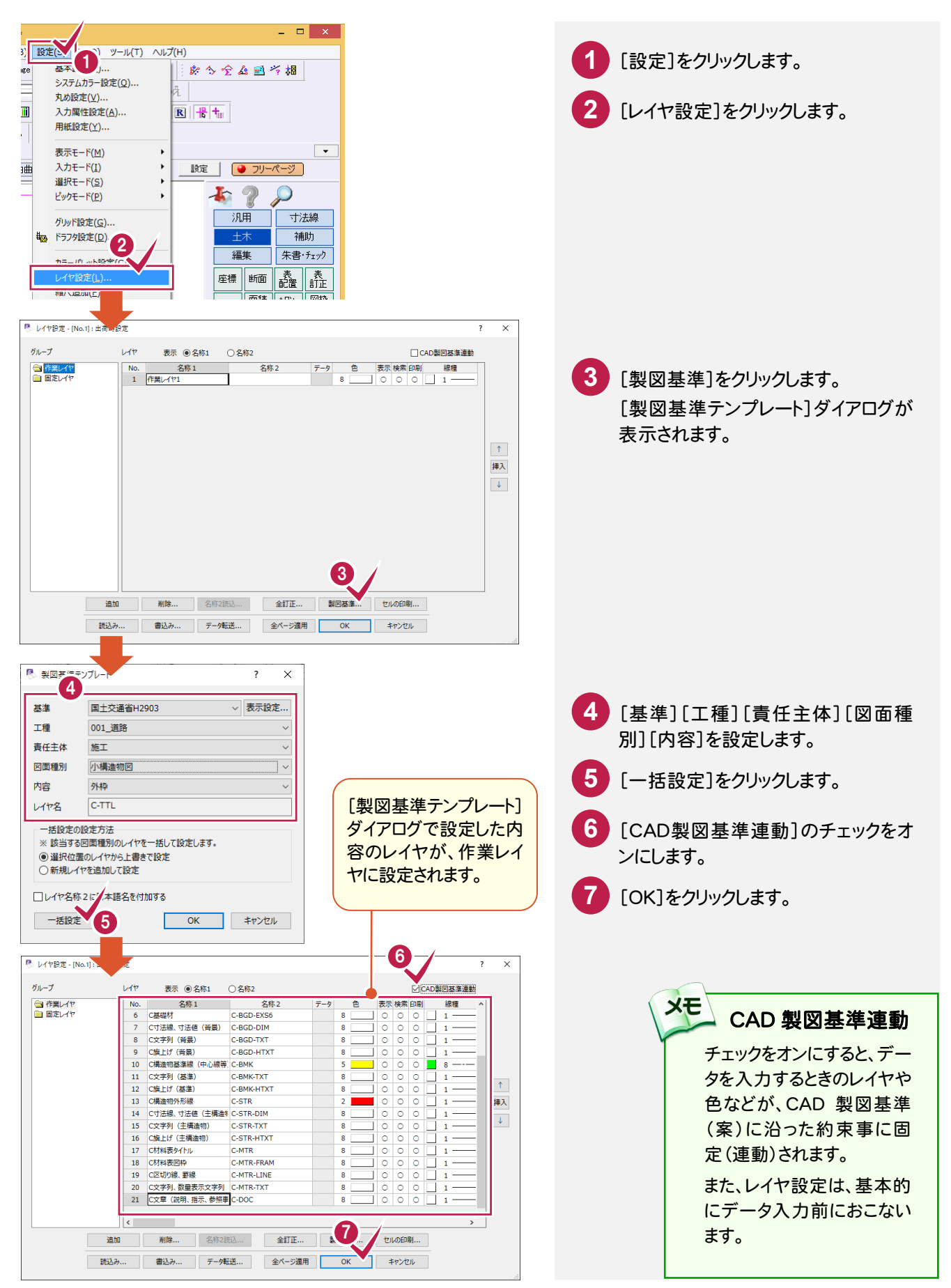

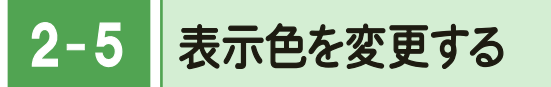

CAD画面のデータの表示色をレイヤ別に設定されている色に変更します。

**1** ツールバーの[設定:表示モード:表示色:レイヤ]のアイコンをクリックしてオンにします。

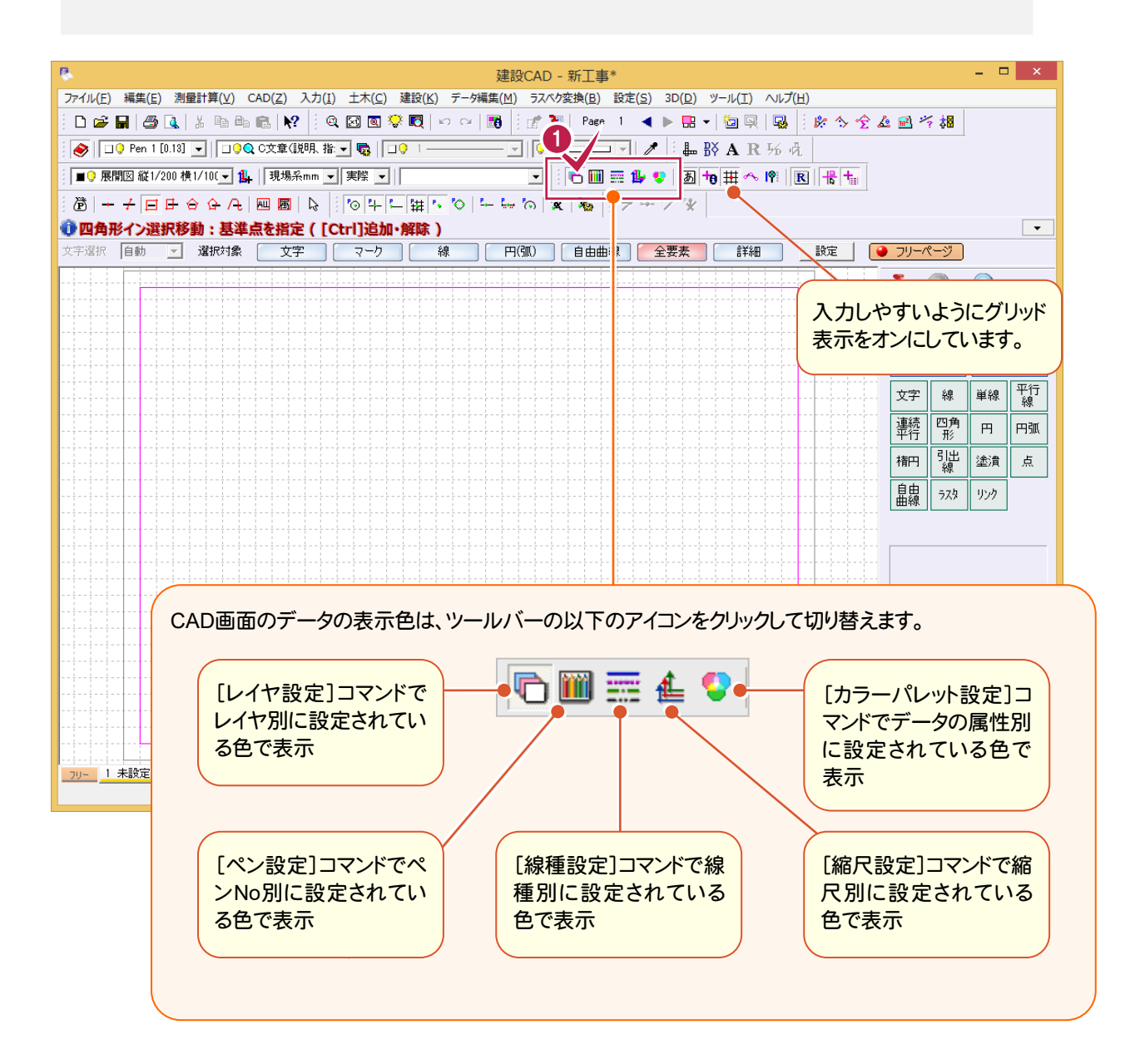

2. ページ設定と表題欄の入力 ●

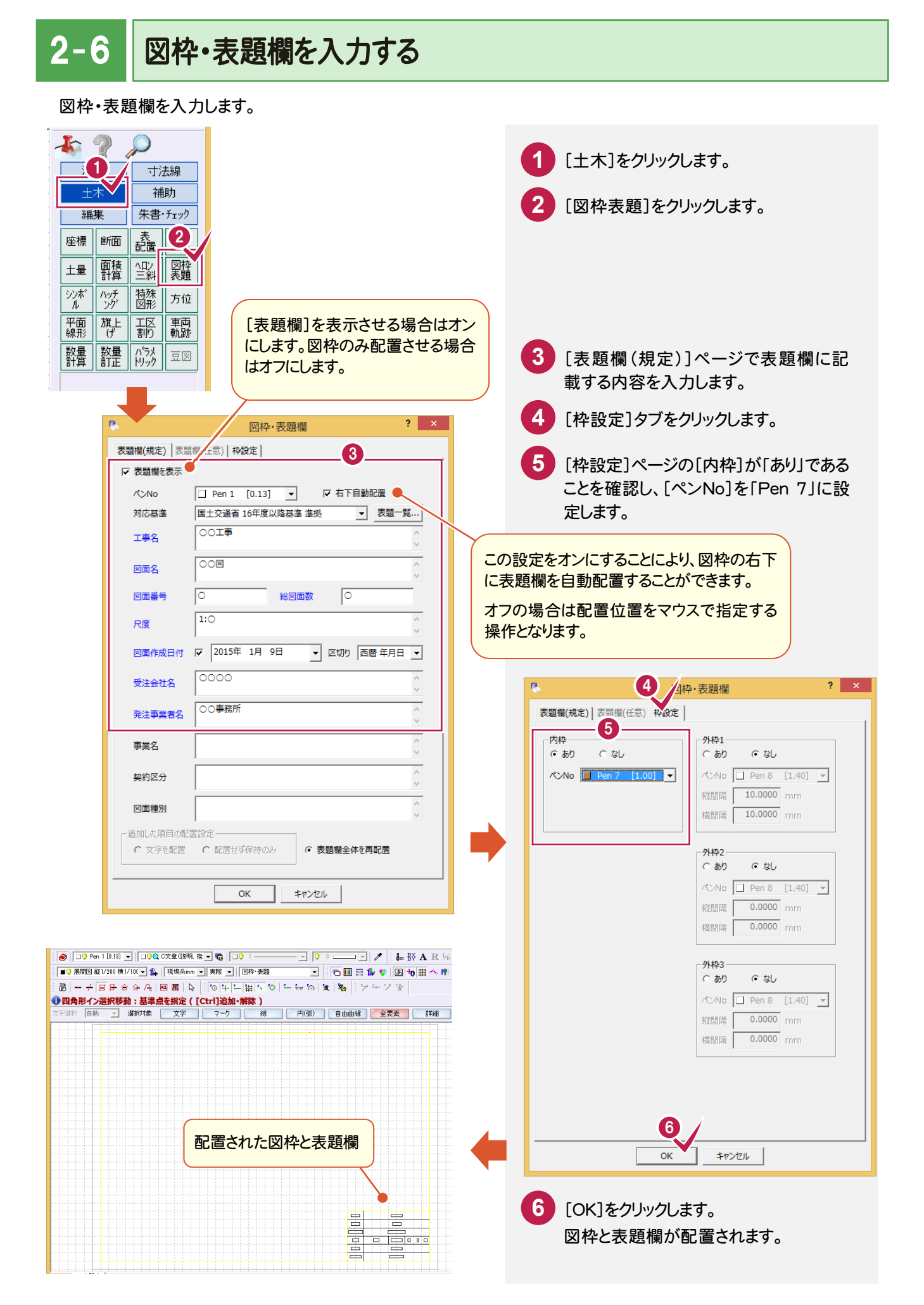

**7**

→ 3. ブロック積天端の入力

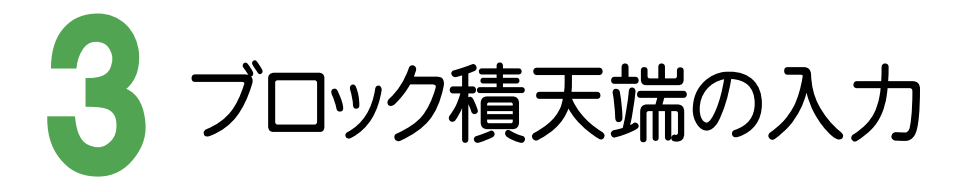

用紙の左上に右図のようなブロック積天端を入力します。

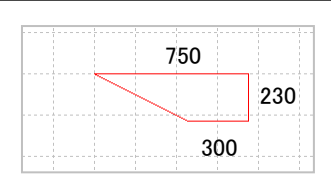

[縮尺]の[▼]をクリックして表示 されるリストボックスから「ブロック 積工 1/20」をクリックします。

**1**

3- 1 縮尺を設定する

ブロック積天端を入力する縮尺を設定します。

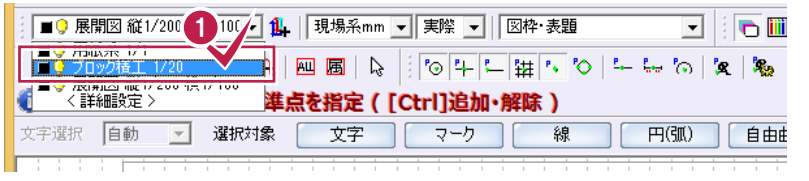

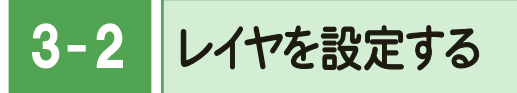

### ブロック積天端を入力するレイヤを設定します。

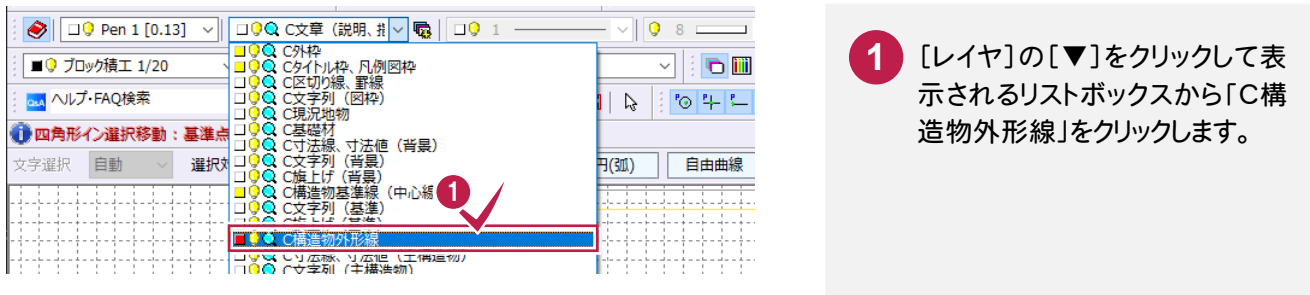

 $3 - 3$ ブロック積天端を入力する

[汎用]-[線]-[連続線]コマンドでブロック積天端を入力します。

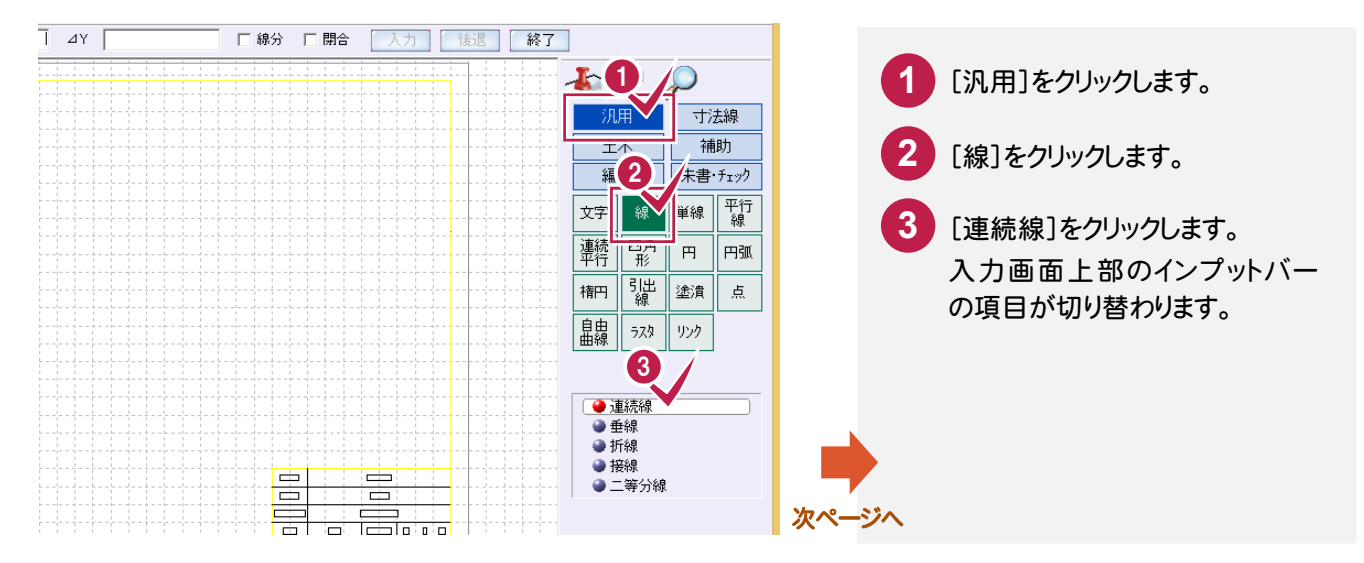

![](_page_12_Figure_0.jpeg)

● 4. ブロック積基礎・栗石の入力

![](_page_13_Picture_1.jpeg)

用紙の右上に右図のようなブロック積基礎・栗石を入力します。

![](_page_13_Figure_3.jpeg)

4- 1 ブロック積基礎を入力する

[汎用]-[線]-[連続線]コマンドでブロック積基礎を入力します。

![](_page_13_Figure_6.jpeg)

4. ブロック積基礎・栗石の入力 ●

![](_page_14_Figure_1.jpeg)

● 4. ブロック積基礎・栗石の入力

![](_page_15_Figure_1.jpeg)

# 栗石の入力

[汎用]-[四角形]コマンドで栗石を入力します。

入力点は、入力済みのブロック積基礎の端点を基準として座標補正して決定します。

![](_page_15_Figure_5.jpeg)

![](_page_15_Figure_6.jpeg)

4. ブロック積基礎・栗石の入力 ●

座標補正された位置が1点目となるような四角形のラバーバンドが表示されます。

**7** ブロック積基礎の右下端点をクリックします。

![](_page_16_Picture_3.jpeg)

 $9$   $\rightarrow$  $\overline{\mathbf{p}}$ 座標補正 8 □ 連続使用  $-100.000$  $D\underline{X}$ 現場 mm縮尺 1/20  $\mathsf{D}\underline{\mathsf{Y}}$  $100.000$ 10  $\alpha$ 無視 キャンセル

![](_page_16_Figure_5.jpeg)

![](_page_16_Picture_6.jpeg)

**10** [OK]をクリックします。

![](_page_16_Picture_131.jpeg)

4- 3 栗石にハッチングを入力する

ハッチングの入力

 $\overline{1}$ 

[土木]-[ハッチング]コマンドでブロック積基礎の栗石にハッチングを入力します。

![](_page_17_Figure_4.jpeg)

ハッチングの一部を中抜きする

入力したハッチングの一部を中抜きし、省略表示させます。

ここでは、[編集]-[削除]コマンドで選択データを確認してから削除する操作で解説します。

![](_page_18_Figure_4.jpeg)

5 . ブロック積天端に寸法線を入力

![](_page_19_Picture_1.jpeg)

レイヤ、寸法値の丸めを設定して、右図のようにブロック積天端に寸法線を入力します。

![](_page_19_Figure_3.jpeg)

### $5 - 1$ レイヤを設定する

ブロック積天端の寸法線を入力するレイヤを設定します。

![](_page_19_Figure_6.jpeg)

### $5 - 2$ 寸法値の丸めを設定する

![](_page_19_Picture_146.jpeg)

### $\overline{5-3}$ ブロック積天端に寸法線を入力する

[寸法線]-[点間]-[2点指示]コマンドでブロック積天端に寸法線を入力します。

![](_page_20_Picture_3.jpeg)

### 5 . ブロック積天端に寸法線を入力

![](_page_21_Figure_1.jpeg)

# **10 11 12**

補助線の対象となる2点をク リックして寸法線の位置をクリ ックします。

![](_page_21_Figure_4.jpeg)

# **13 14 15**

同様に、⑩⑪⑫の操作を繰り 返して、ブロック積天端の右 側の寸法線を入力します。

![](_page_21_Figure_7.jpeg)

![](_page_21_Figure_8.jpeg)

# **16 17 18**

同様に、⑩⑪⑫の操作を繰り 返して、ブロック積天端の下 の寸法線を入力します。

![](_page_22_Picture_1.jpeg)

右図のようにブロック積基礎に寸法線を入力します。

![](_page_22_Figure_3.jpeg)

![](_page_22_Picture_4.jpeg)

左部に垂直方向の寸法線を入力

j

ブロック積基礎の左部に垂直方向の寸法線を入力します。 ここでは「寸法線]-「点間]-「水平垂直]コマンドを使用して解説します。

![](_page_22_Figure_7.jpeg)

# 右部に垂直方向の寸法線を入力

同様に[寸法線]-[点間]-[水平垂直]コマンドで、ブロック積基礎の右部に垂直方向の寸法線を入力します。

![](_page_23_Figure_3.jpeg)

# 上部に水平方向の寸法線を入力

[寸法線]-[要素]-[直線]コマンドで、ブロック積基礎の上部に水平方向の寸法線を入力します。

![](_page_23_Figure_6.jpeg)

### 下部に水平方向の寸法線を入力

ブロック積基礎の下部に水平方向の寸法線を入力します。 ここでは[寸法線]-[点間]-[2点指示]コマンドを使用して解説します。

![](_page_24_Figure_3.jpeg)

● 6. ブロック積基礎に寸法線を入力

### $6 - 2$ ブロック積基礎の栗石に寸法線を入力する

レイヤを設定

 $\overline{1}$ 

ブロック積基礎の栗石の寸法線のレイヤを設定します。

![](_page_25_Figure_4.jpeg)

左部に垂直方向の寸法線を入力

ブロック積基礎の栗石の左部に垂直方向の寸法線を入力します。 ここでは[寸法線]-[要素]-[直線]コマンドを使用して解説します。

![](_page_25_Figure_7.jpeg)

# 下部に栗石の出の寸法線を入力

ブロック積基礎の栗石の下部に栗石の出の寸法線を入力します。 ここでは[寸法線]-[点間]-[水平垂直]コマンドを使用して解説します。

![](_page_26_Picture_3.jpeg)

→ 7. ブロック積に名称・縮尺を入力

![](_page_27_Picture_1.jpeg)

縮尺・レイヤを設定して、ブロック積天端、ブロック積基礎の名称・縮尺を文字列で入力します。

7- 1 縮尺を設定する

ブロック積天端・ブロック積基礎の名称・縮尺を入力する縮尺を設定します。

![](_page_27_Picture_99.jpeg)

![](_page_27_Picture_6.jpeg)

ブロック積天端・ブロック積基礎の名称・縮尺を入力するレイヤを設定します。

![](_page_27_Picture_100.jpeg)

### $7 - 3$ ブロック積天端に名称・縮尺を入力する

[汎用]-[文字]-[文字列]コマンドで、ブロック積天端の名称・縮尺を入力します。

![](_page_28_Picture_3.jpeg)

![](_page_28_Figure_4.jpeg)

● 7. ブロック積に名称・縮尺を入力

### $7 - 4$ ブロック積基礎に名称・縮尺を入力する

引き続き[汎用]-[文字]-[文字列]コマンドで、ブロック積基礎の名称・縮尺を入力します。

インプットバーの[文字列]に「ブロッ ク積基礎工」と入力します。

**1**

インプットバーの各種設定を確認し て、配置位置をクリックします。 **2**

![](_page_29_Figure_5.jpeg)

![](_page_29_Picture_6.jpeg)

![](_page_29_Picture_7.jpeg)

**4** インプットバーの各種設定を 確認して、配置位置をクリック します。

![](_page_29_Figure_9.jpeg)

![](_page_30_Picture_1.jpeg)

縮尺、レイヤを設定して右図のような展開図を入力します。

![](_page_30_Figure_3.jpeg)

8- 1 縮尺を設定する

展開図を入力する縮尺を設定します。

![](_page_30_Figure_6.jpeg)

### $8 - 2$ レイヤを設定する

展開図を入力するレイヤを設定します。

![](_page_30_Picture_9.jpeg)

● 8. 展開図の入力

### 8- 3 展開図を入力する

# 外面を入力

 $\overline{a}$ 

[汎用]-[線]-[連続線]コマンドで展開図の外面を入力します。

![](_page_31_Figure_4.jpeg)

8. 展開図の入力 ●

![](_page_32_Figure_1.jpeg)

内面を入力

[汎用]-[平行線]コマンドで展開図の内面を入力します。

![](_page_32_Figure_4.jpeg)

![](_page_33_Picture_1.jpeg)

![](_page_33_Figure_2.jpeg)

展開図の寸法線のレイヤを設定します。

![](_page_33_Figure_4.jpeg)

### 9- 2 寸法線を入力する

# 下部に水平方向の寸法線を入力する

[寸法線]-[点間]-[水平垂直]コマンドで、展開図の下部に水平方向の寸法線を入力します。

![](_page_33_Figure_8.jpeg)

 $\overline{1}$ 

大陆 補助  $\overline{\mathbf{?}}$   $\overline{\mathbf{X}}$ 寸法線詳細設定 **5** [補助線]タブをクリックします。 補助線 □ 補助線長さ  $\overline{20.0}$ <sub>mm</sub> 李秀出し長さ [ストレッチ]のチェックをオン **6** 補助線間隔  $\overline{5.00}$  mm にします。 補助線長さ **6** Azy ALLES 補助線間隔  $\overline{1.0}$  mm [OK]をクリックします。 **IN ZINAT** ロフリースカ **7** 勾配 ー<br>オ法線長さ 矢印  $\overline{\phantom{a}}$ ₹ 寸法線間隔  $\overline{5.0}$  mm -<br>-寸法線間隔 寸法線長さ  $\overline{50.0}$ <sub>mm</sub> □ はさみ寸法 ſ  $\overline{5.0}$  mm L0: はさみ間隔  $\overline{10.0}$  mm  $L1:$  はさみ1 L2: はさみ 2  $2.0$  mm L3: はさみ3  $\overline{2.0}$  mm  $Q_{\overline{y}}$ □ 寸法線表示  $\overline{\alpha}$ キャンセル **8 9** □ 値訂正 文字 2.50 - 中MS ゴシック ▼ 矢印 ← ▼ ▼ | 125 | 詳細設定 | 28 | 丸め設定 | 補助線の対象点を順にクリッ クします。 **10** ポップアップメニューの[OK]  $\boldsymbol{\Theta}$ をクリックします。 8 **10** OK 取消 中止 後退 美  $\boxed{\text{Q}}$  $\begin{array}{c|c|c|c|c|c|c} \hline \textbf{K} & \textbf{K} & \textbf{K} & \textbf{K} \\ \hline \textbf{K} & \textbf{K} & \textbf{K} & \textbf{K} & \textbf{K} & \textbf{K} \\ \hline \textbf{K} & \textbf{K} & \textbf{K} & \textbf{K} & \textbf{K} & \textbf{K} & \textbf{K} \\ \hline \textbf{K} & \textbf{K} & \textbf{K} & \textbf{K} & \textbf{K} & \textbf{K} & \textbf{K} & \textbf{K} & \textbf{K} & \textbf{K} \\$ ☆ ■ ☆ □ ● **11** 寸法線の位置をクリックしま す。  $\Phi$ 

9. 展開図に寸法線を入力 ●

### 左部に垂直方向の寸法線を入力する

引き続き[寸法線]-[点間]-[水平垂直]コマンドで、展開図の左部に垂直方向の寸法線を入力します。

![](_page_35_Figure_3.jpeg)

# 右部に垂直方向の寸法線を入力する

同様に、展開図の右部に垂直方向の寸法線を入力します。

![](_page_35_Figure_6.jpeg)

![](_page_36_Picture_1.jpeg)

レイヤを設定して、展開図に旗上げを入力します。

10-1 レイヤを設定する

展開図の旗上げのレイヤを設定します。

![](_page_36_Picture_162.jpeg)

![](_page_36_Picture_6.jpeg)

[土木]-[旗上げ]-[平面図旗上げ]コマンドで展開図に旗上げを入力します。

![](_page_36_Picture_8.jpeg)

→ 10. 展開図に旗上げを入力

![](_page_37_Picture_1.jpeg)

![](_page_38_Picture_1.jpeg)

レイヤを設定して、展開図に工種、数量計算を入力します。

![](_page_38_Figure_3.jpeg)

![](_page_38_Figure_4.jpeg)

![](_page_38_Picture_5.jpeg)

[汎用]-[文字]-[文字列]コマンドで、展開図に工種・数量計算を入力します。

![](_page_38_Figure_7.jpeg)

→ 11. 展開図に工種などを入力

![](_page_39_Figure_1.jpeg)

![](_page_40_Picture_1.jpeg)

縮尺・レイヤを設定して、展開図の名称、縮尺を文字列で入力します。

12-1 縮尺を設定する

展開図の名称・縮尺の縮尺を設定します。

![](_page_40_Picture_98.jpeg)

![](_page_40_Picture_6.jpeg)

展開図の名称・縮尺のレイヤを設定します。

![](_page_40_Picture_99.jpeg)

[レイヤ]の[▼]をクリックして 表示されるリストボックスから 「C文字列(図枠)」をクリック します。 **1**

![](_page_41_Figure_1.jpeg)

[汎用]-[文字]-[複数行]コマンドで、展開図の名称、縮尺を文字列で入力します。

![](_page_41_Figure_3.jpeg)

![](_page_42_Picture_1.jpeg)

CAD製図基準のチェックを実行し、エラーのないデータ(CAD製図基準に準拠したデータ)を完成させます。

![](_page_42_Figure_3.jpeg)

![](_page_43_Picture_95.jpeg)

![](_page_44_Figure_1.jpeg)

13-SXFデータを保存する

CAD製図基準に準拠したデータをSXF仕様のデータに保存します。

![](_page_45_Picture_3.jpeg)

データの保存

編集データを建設CAD(MSS)のデータとして保存します。

編集途中であっても、こまめに保存することで、不慮の事故によってシステムダウンした場合に影響が少なくてすみます。 各プログラムでデータを入力・変更したときは、各プログラムを終了するたびに保存することをお勧めします。

![](_page_46_Figure_4.jpeg)

### 自動バックアップについて

自動バックアップの設定は、[ツール]-[オプション]コマンドを実行し[オプション]ダイアログの[バックアップ]ペ ージでおこないます。

### [自動バックアップを行う]

設定した時間が経過すると、自動的にデータを保存します。このファイルの保存は[ファイル]-[名前を付けて保 存]コマンドや[ファイル]-[上書き保存]コマンドとは別物です。自動バックアップで作られるデータは建設CAD が正常終了したときには残っていません。正常終了しなかった場合、次の起動時に自動バックアップで保存した データを読み込むかどうかを選択できます。選択しない場合は自動バックアップデータを削除します。

### [データ保存時に履歴を残す]

同ファイル名で[ファイル]-[名前を付けて保存]コマンドや[上書き保存]コマンドをおこなったときに新しいファイ ルから数回前(設定値による)のファイルを保存しておきます。たとえば、「履歴の数:3個」とすると同ファイル名の 前前前回までのデータが残っています。